# **HOOK2 Guide**

# **4x GPS, 5x GPS HDI, 7x GPS HDI models**

### **Front controls**

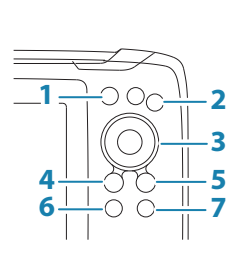

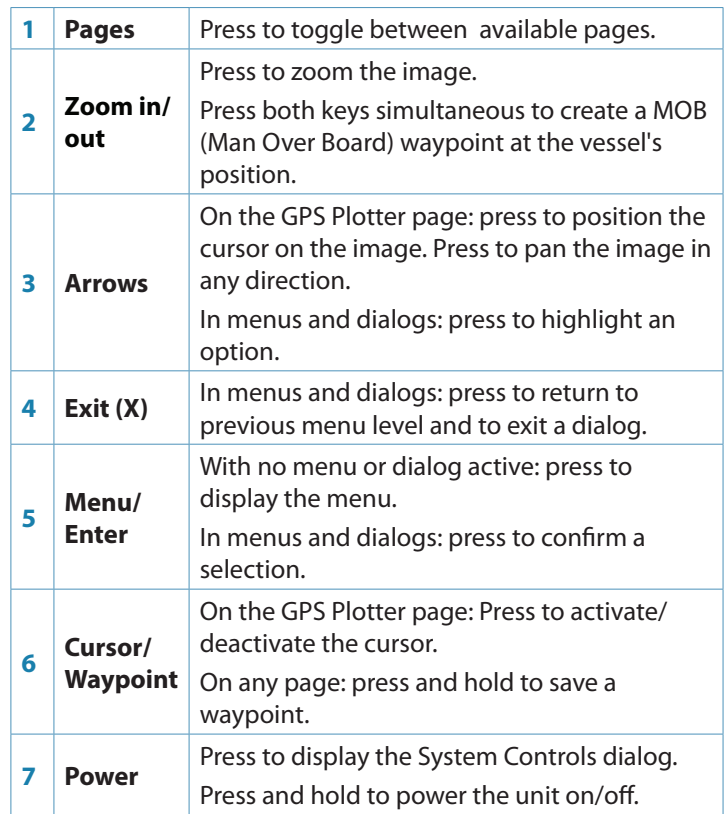

# **System Controls dialog**

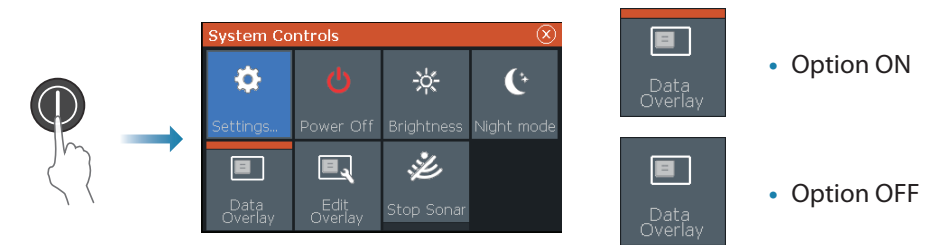

### **Display illumination**

- **•** Set brightness and select day/night mode from the System Controls dialog
- **•** Repeat short presses on the Power key to cycle the backlight brightness

### **Sonar/Flasher/DownScan pages**

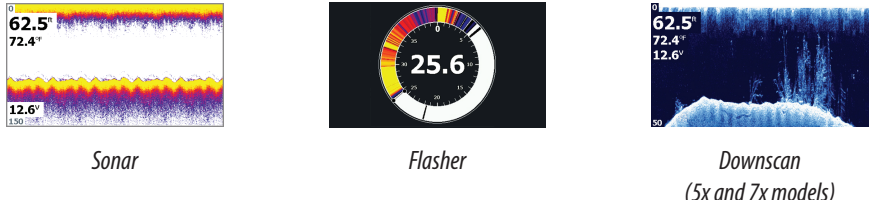

By default the unit is set to **Auto** mode, and all settings are automated.

**•** Change to **Custom** mode to allow for customizing the settings.

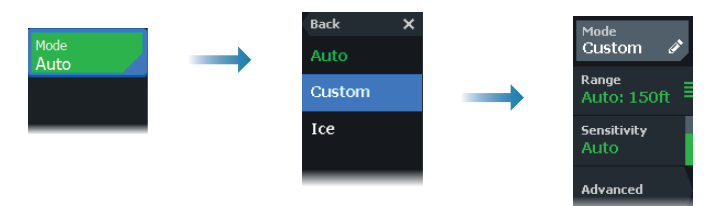

### **GPS Plotter page**

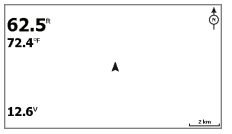

- **•** Zoom the image by using the Zoom keys
- **•** Pan the image in any direction by using the Arrow keys
- **•** Display item information by positioning the cursor on an item and then pressing Menu/Enter key

#### **Creating a route on the GPS Plotter page**

- **1.** Press an Arrow key to activate cursor mode
- **2.** Press the Menu/Enter key to activate the menu, then select the **New route** option in the menu
- **3.** Press the Arrow keys to position the first route point, then press the Menu/Enter key to confirm the position
- **4.** Repeat step 3 to position additional route points
- **5.** Press the X key to save the route

#### **Trails**

The system automatically tracks and draws the vessel's movement on the chart panel. Trails are managed from the Trails dialog.

To display the trails dialog:

- **1.** Select **W/R/T** from the menu
- **2.** Select the **Trails** tab in the dialog
- **3.** Select the trail you want to edit

New route ... Wavpoints Routes **Trails** Е **Display W/R/T** Today's activity track OFF OFF  $\mathscr{D}$  1 2424 T001 ON OFF **T002 Edit Trail** T002 Display OFF ON Record Delete Show Save Cancel

# **Creating waypoints**

Press and hold the Cursor/Waypoint key to save a new waypoint.

- **•** With cursor inactive, the waypoint is placed at the vessel's position
- **•** With cursor active, the waypoint is placed at the cursor position

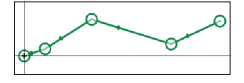

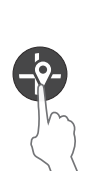

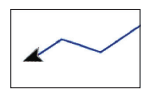

# **Overlay data**

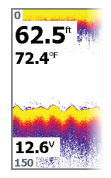

The data type can be changed, and the item position on the image is selectable.

The data items can be turned on/off from the System Controls dialog. Each data item can be removed individually from the panel:

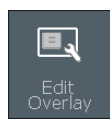

- **1.** Select the **Edit overlay** option in the System Controls dialog to turn the unit into edit mode
- **2.** Press the Menu/Enter key to display edit options
- **3.** Press the X key to leave edit mode

### **Stopping the sonar**

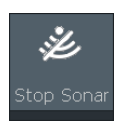

Use the **Stop Sonar** option in the System controls dialog to stop the transducer from pinging without turning the unit off.

 $M_{\rm Edd}$ 

# **Creating a Man Over Board (MOB) waypoint**

Activate a MOB waypoint by pressing both Zoom keys simultaneously.

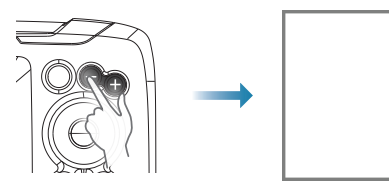

# **Settings dialogs**

Used for system configuration.

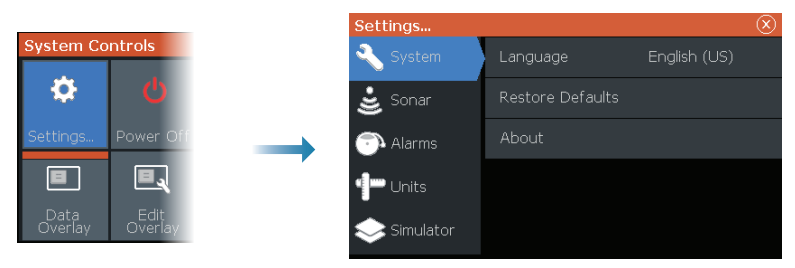